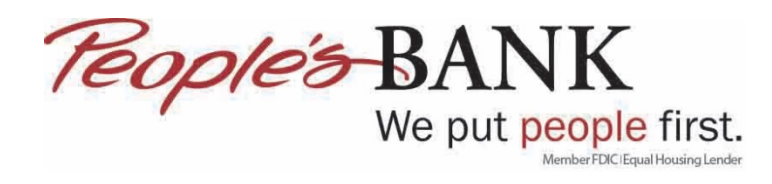

## **Quicken Web Connect – Adding Additional Accounts**

- 1. Open Quicken
- 2. Click on the + next to ACCOUNT

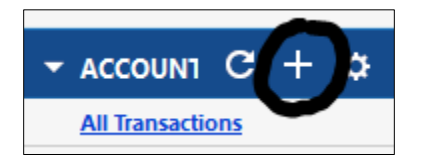

3. Select Checking or Savings

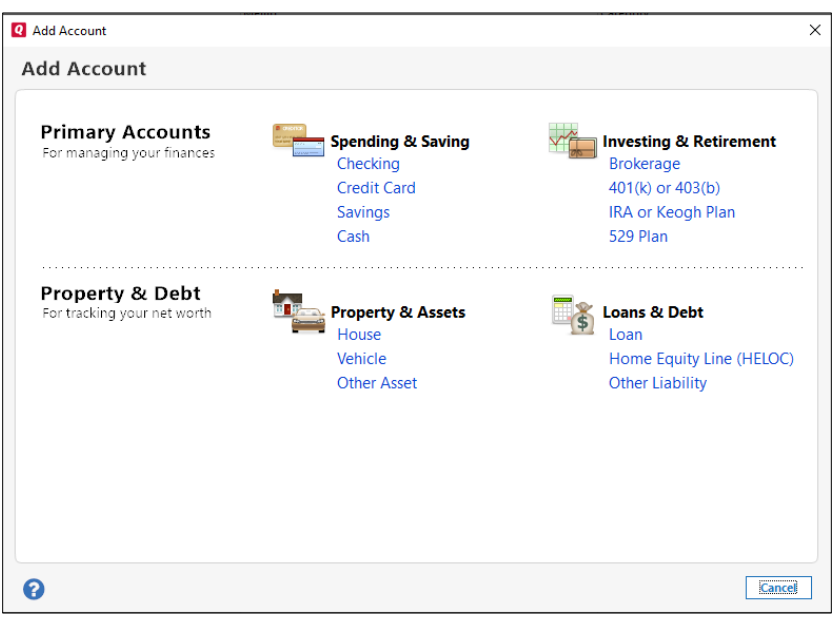

4. Type in Peoples Bank of Commerce and then select it from the list, click Next

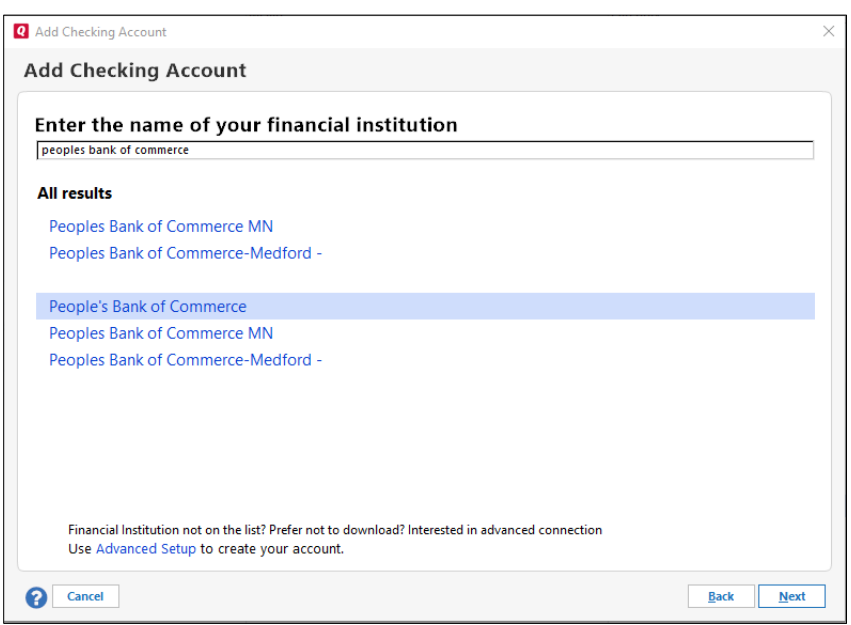

5. Enter in your online banking Username and Password then click Connect

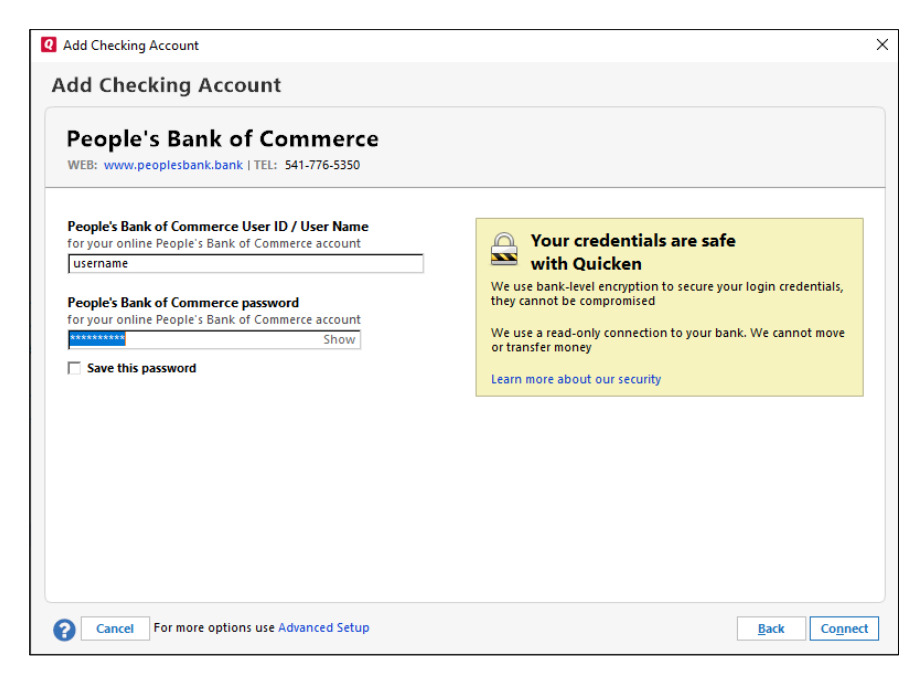

6. Quicken will give you a status screen as it finds and adds the additional accounts from online banking

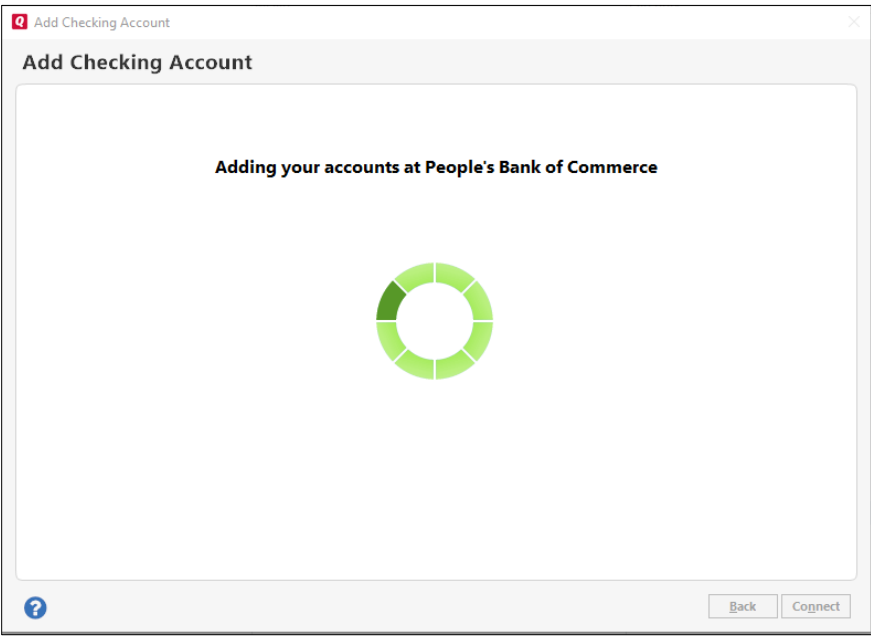

## 7. An Accounts Added screen will display

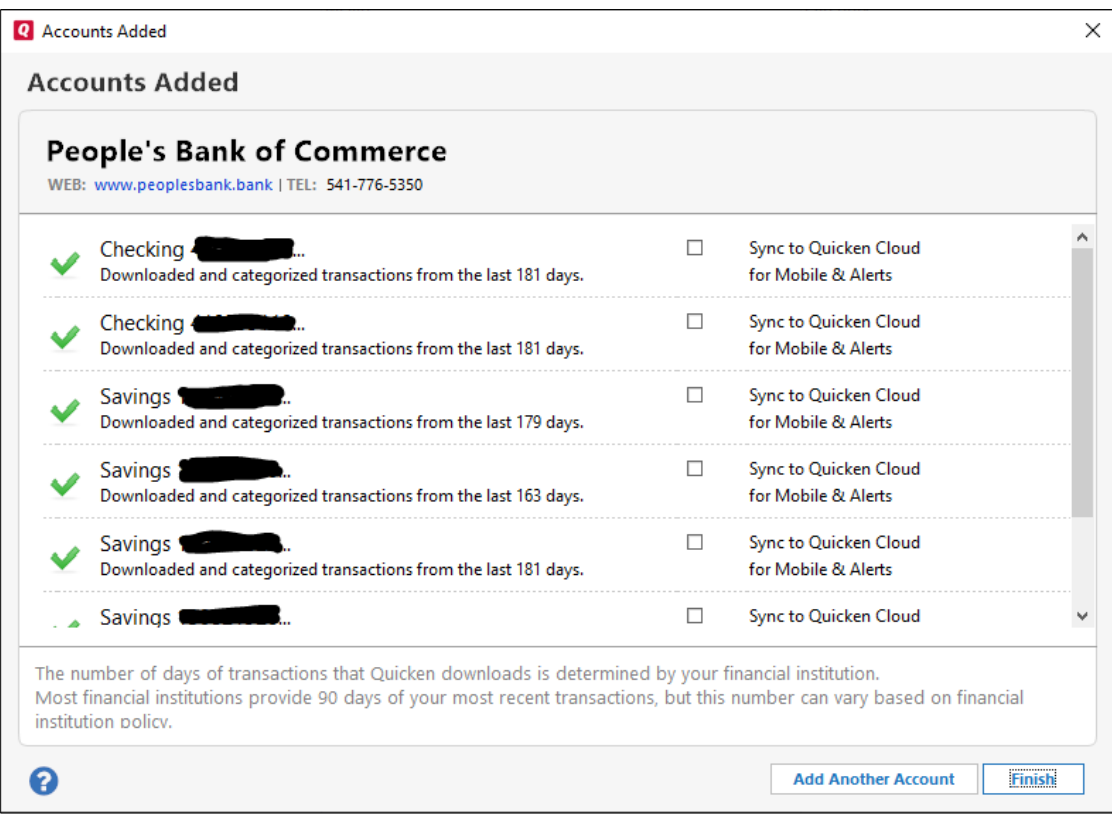

8. To update accounts click the refresh arrow next to ACCOUNT

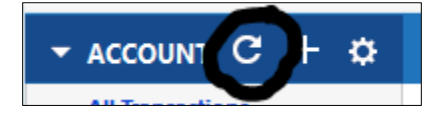